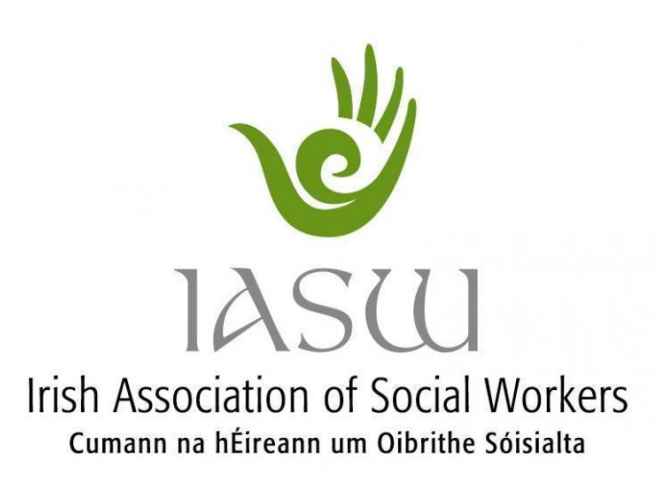

# **49th Annual General Meeting 1 ST July 2020**

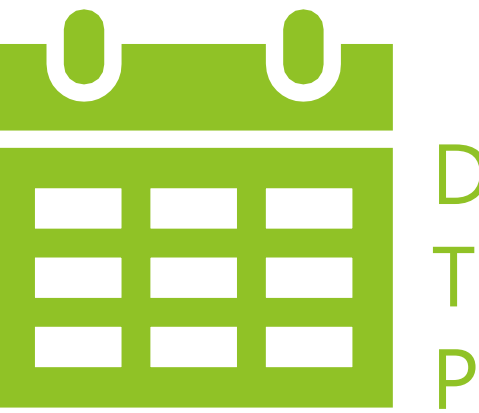

Date: 1<sup>st</sup> July Time: 17:00 – 19:00 PM Place: Zoom Videoconference

## **Log in Instructions for Videoconference and Teleconference**

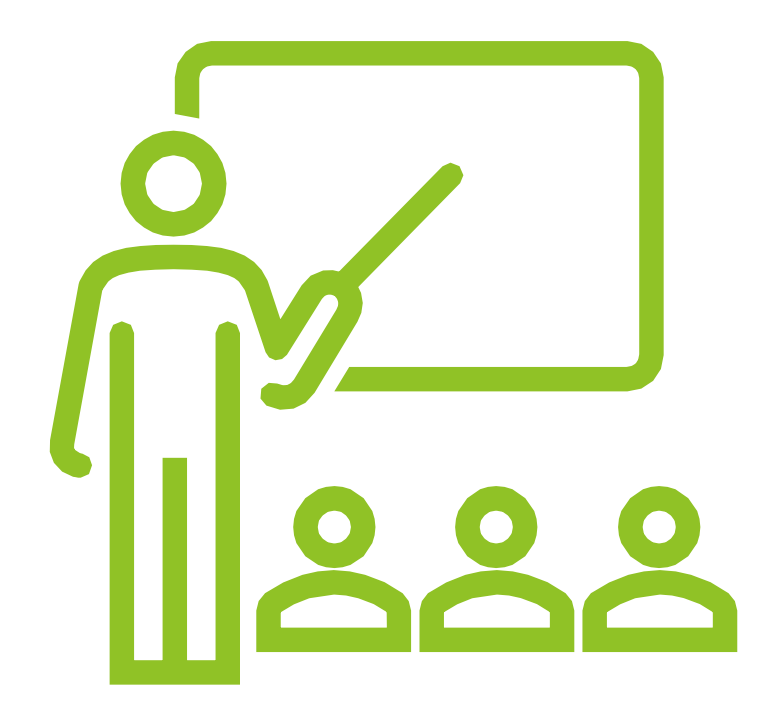

#### **Videoconference from Computer:**

- The invitation will contain a link as follows: Join Zoom Meeting: <https://zoom.us/j/628335157?pwd=L285UTcrZHZYc3dicGZwS>
- Click on the link.
- A web page will open on your internet browser.
- A box at the top of the screen will appear saying: *"Open Zoom? [https://zoom.us](https://eur01.safelinks.protection.outlook.com/?url=https%3A%2F%2Fzoom.us%2F&data=02%7C01%7Cadministrator%40iasw.ie%7Cfbc0ea801e67471dc4f808d7e10db2d6%7C0f93e88f6fc94eff912460fc8768c98f%7C1%7C0%7C637225321250962189&sdata=KktqzxE4avABXwZyPSRyTf1T2mCxMpELhroeuLZX4PA%3D&reserved=0) wants to open this application".*
- Click *"Open Zoom".*
- The screen will say: *"A download should start automatically in a few seconds".*
- A download will appear at the bottom left of your screen. Click on it.
- A box will appear that will say: *"Your meeting will begin soon...".*
- You will see the zoom installing. It will need to reach 100%.
- Another box will appear: *"Do you want to allow this app to make changes to your device?". C*lick "Yes".
- The screen then will say *"Launching..."*.
- You will enter your name and click *"Join meeting".*
- You will need to agree to the terms of service and privacy policy. Click on *"I Agree".*
- If the option comes up, click on *"Join with computer audio".*
- **Enable the camera (left bottom corner). Make sure it does not appear in red, if it does,** click on it so your image will be visible to the rest of the participants.

#### **Videoconference from Mobile phone:**

- The invitation to join the meeting will contain a link as follows: Join Zoom Meeting: <https://zoom.us/j/431173589>
- Click on the link.
- **•** A web page will open on your mobile phone internet browser that will say you need to download the Zoom app from Google Play Store or directly from Zoom.
- **Choose the option you wish.**
- If you choose to *"Download from zoom",* click on that option and accept *"Install".*
- A screen will appear that stays *"Installing".*
- Once it has finished, click on *"Join meeting".*
- You will need to input the meeting ID that was sent to you with the invitation, for example: Meeting ID: 431 173 589.
- Then click in *"Join meeting"* again.
- You will need to agree to the terms of service and privacy policy. Click on *"I Agree".*
- If the option comes up, click in *"Join with audio".*
- **Enable the camera (left bottom corner). Make sure it does not appear in red, if it does,** click on it so your image will be visible to the rest of the participants.

### **Teleconference from Mobile phone:**

#### Must only use if you don't have camera

- The invitation to join the meeting will contain numbers as follows. For example:
	- **•** +35316533895,,431173589# Ireland
	- **•** +35316533897,,431173589# Ireland
- You can choose either of the options.
- **•** Paste the full number from  $+$  to  $#$  on the dial pad of your mobile phone.
- **•** Press dial to make the call.
- It will direct you to ZOOM.
- It will then ask to input the meeting ID.
- You should wait and not insert anything as it will do it by itself.
- **.** It will then ask you to press # and finally you will be directed to the virtual meeting room.

### **Teleconference from Landline:**

#### Must only use if you don't have camera

- The invitation to join the meeting will contain numbers as follows. For example:
	- +353 1 653 3895 Ireland
	- +353 1 653 3897 Ireland
	- +353 1 653 3898 Ireland
	- +353 6 163 9031 Ireland
	- **•** +353 1 536 9320 Ireland
- You can choose either of the options.
- You will then need to insert manually the meeting ID that was sent to you with the invitation, for example: Meeting ID: 431 173 589.
- Afterward press  $#$  and you will be directed to the virtual meeting room.